# **Gráficos no Excel**

A construção de gráficos no MS-Excel é uma operação bastante simples de ser realizada, pois basta selecionar os dados na planilha e clicar alguns botões e pronto, o gráfico será exibido.

O primeiro passo será então construir uma tabela, já que o gráfico é uma das formas de apresentar um resultado estatístico. Digite a tabela mostrada abaixo:

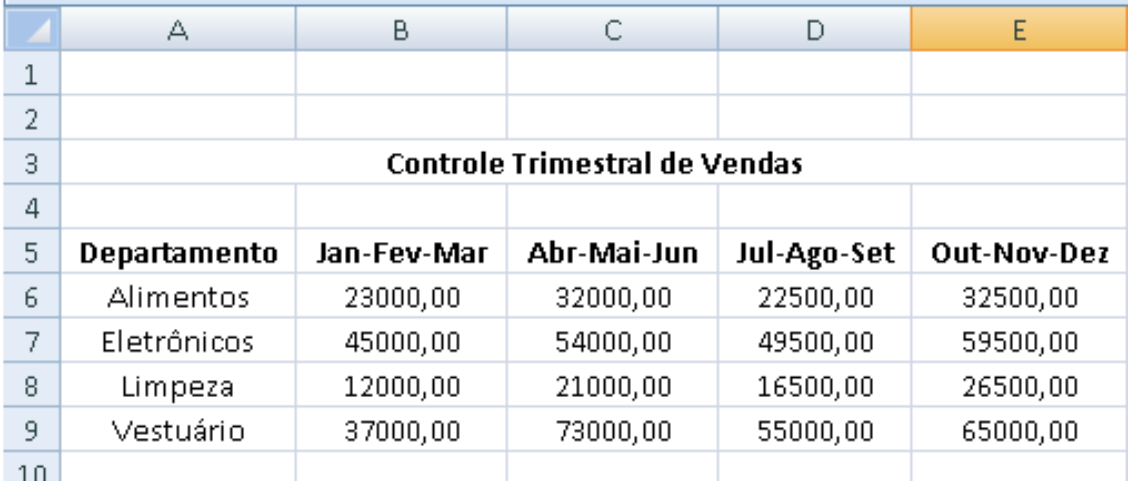

Depois selecione de A5 até B9, como mostra a figura abaixo:

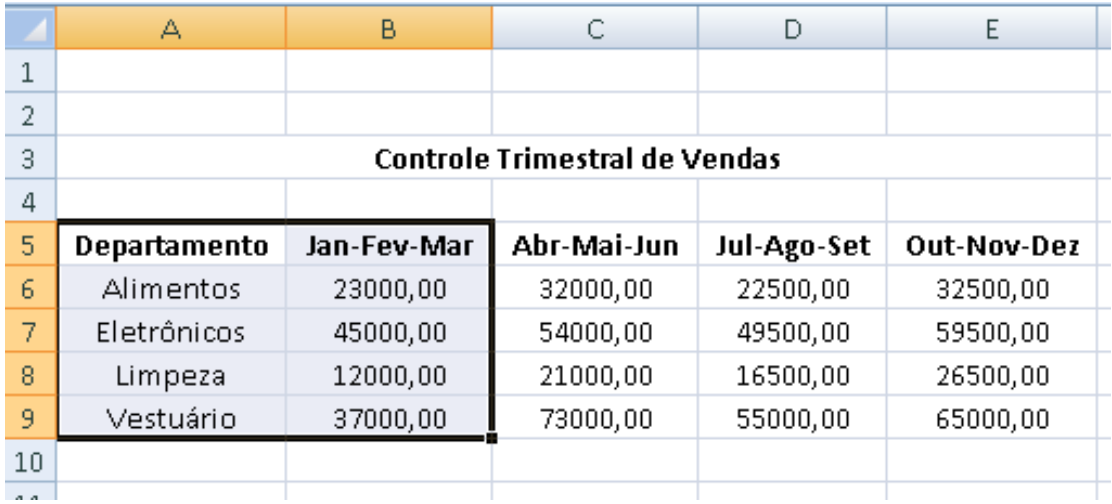

Agora clique na aba Inserir e depois em Gráficos/Colunas, como mostrado abaixo:

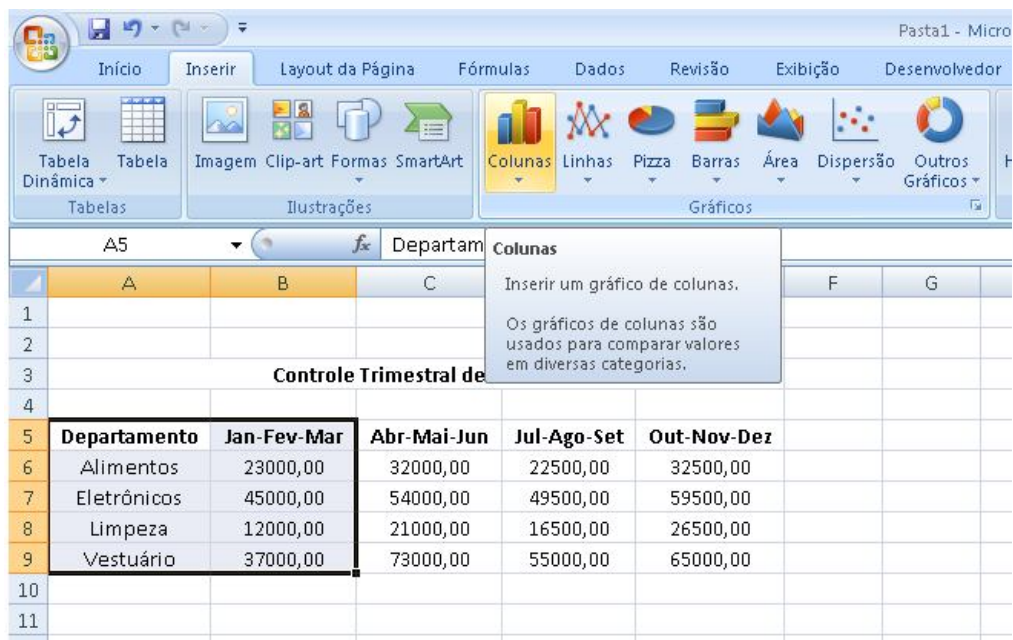

Escolha a opção Colunas 3D Agrupadas.

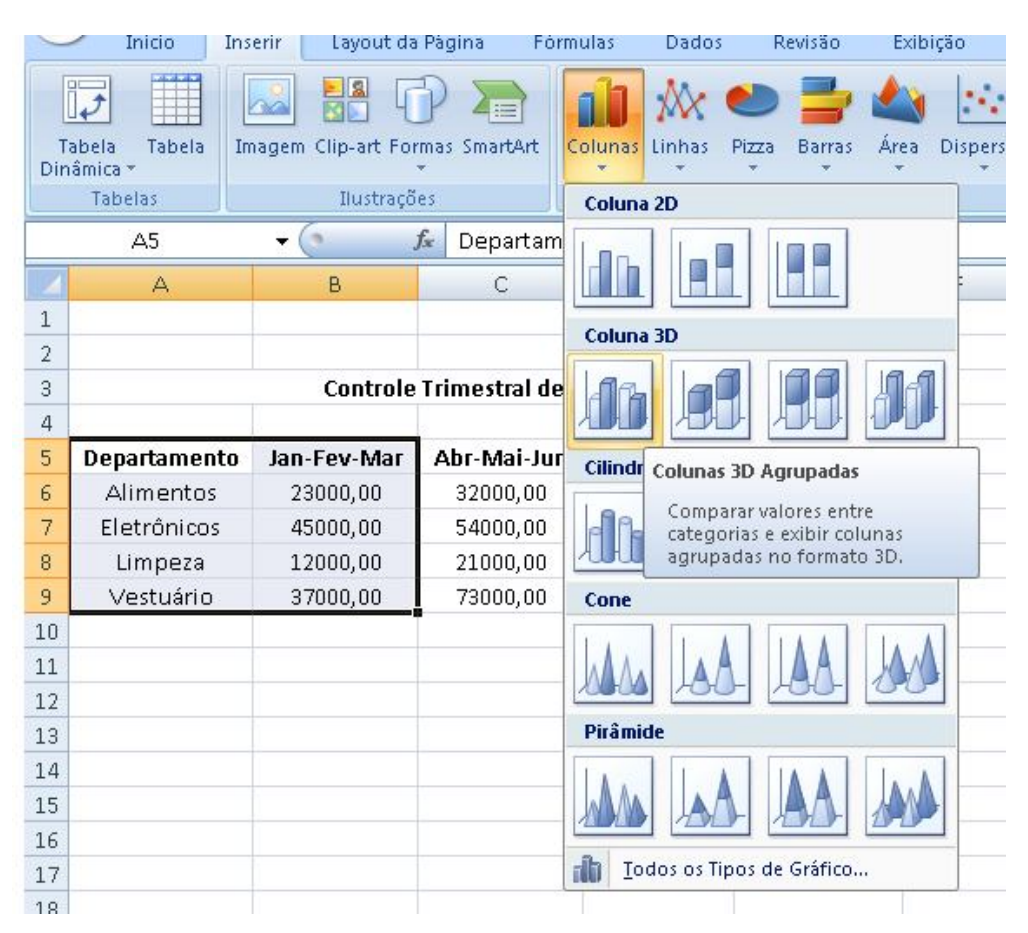

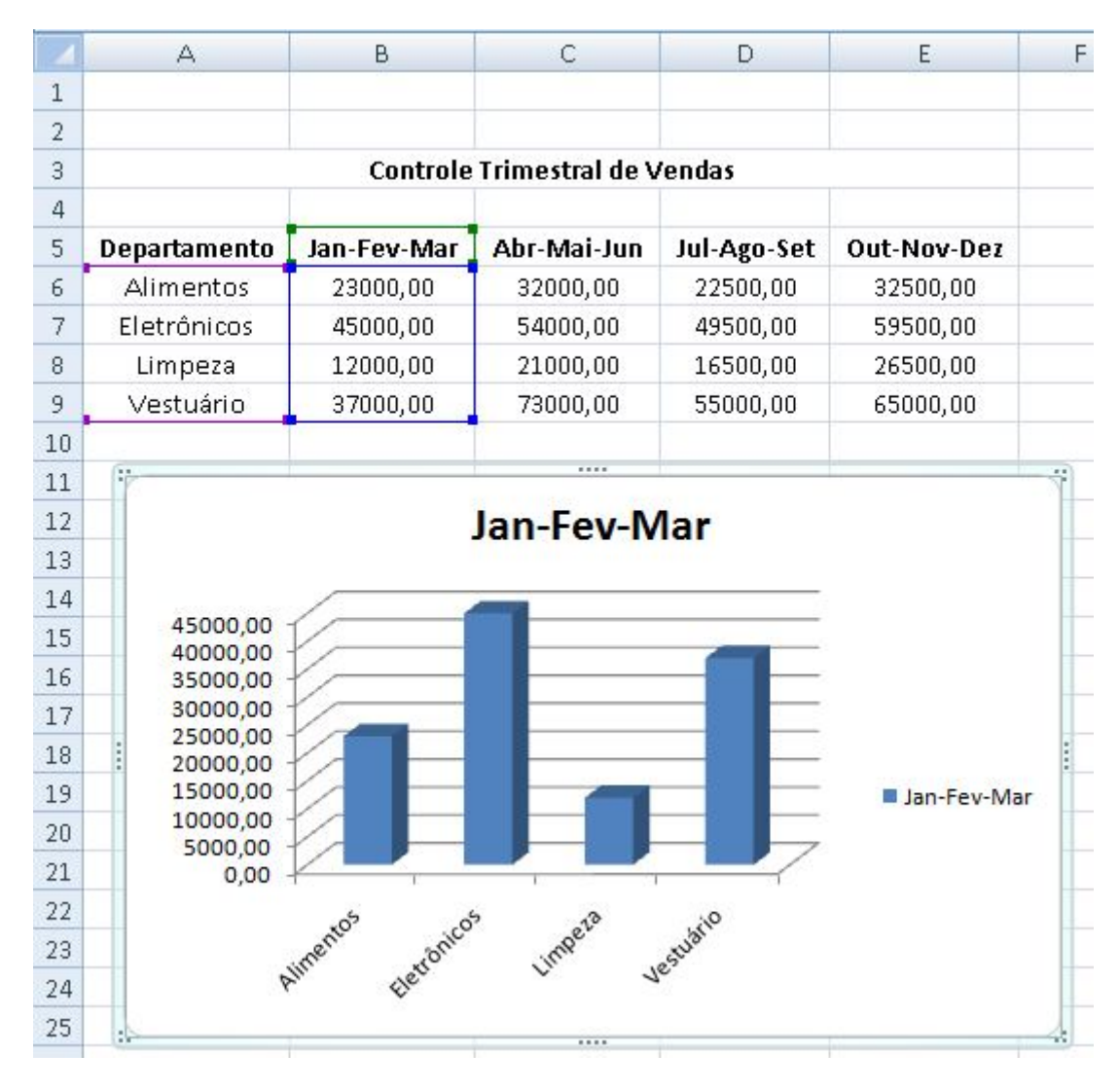

Feito isso, seu gráfico deverá ser mostrado como ilustra a figura abaixo:

Observe que é possível alterar o estilo da apresentação, bastando para isso, escolher e clicar numa das opções apresentadas pela aba Design.

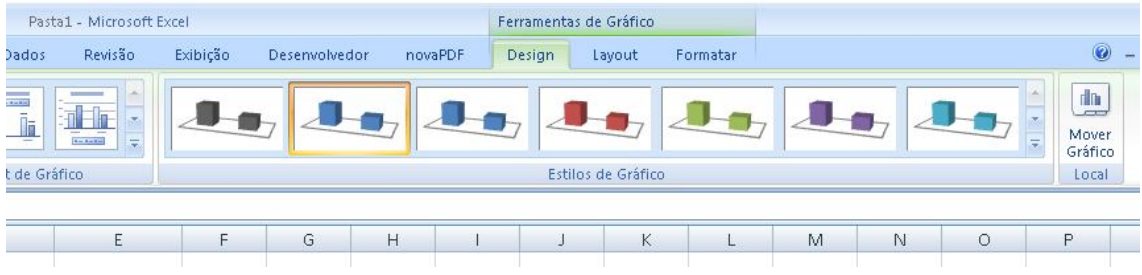

#### **Como selecionar outras colunas da tabela**

Para construir gráficos e mostrar os valores para os outros trimestres, você deverá selecionar as colunas de maneira independente.

Por exemplo, para exibir os resultados do trimestre Abr-Mai-Jun, você deverá primeiro selecionar as colunas que tem os departamentos (A5 até A9) e depois, com a tecla control (Ctrl) pressionada, selecione o trimestre Abr-Mai-Jun (C5 até C9), como mostra a figura abaixo:

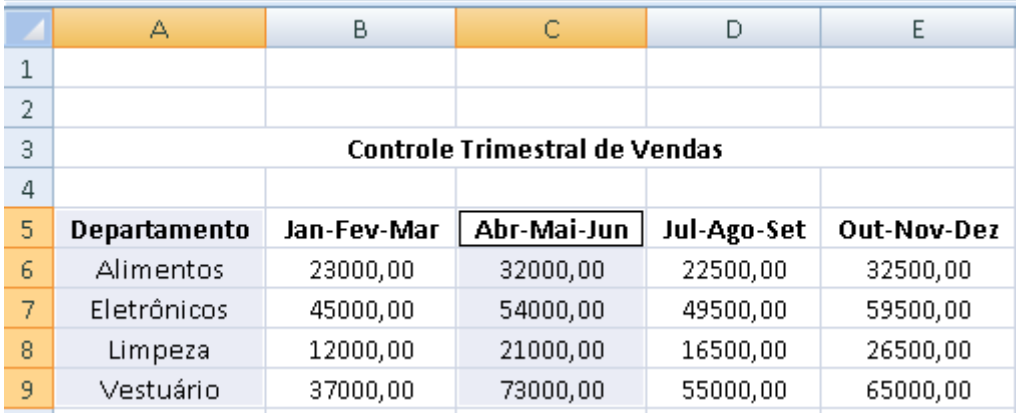

Depois da seleção, o processo é o mesmo. Selecione o tipo de gráfico e pronto. Confira o resultado.

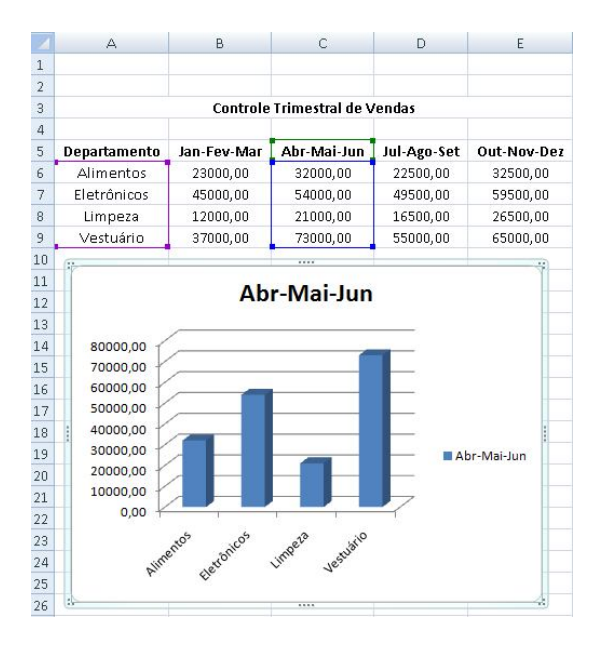

Salve sua Planilha e envie-a como exercício. Depois, teste outros modelos de gráficos e estilos também.